### Sommaire

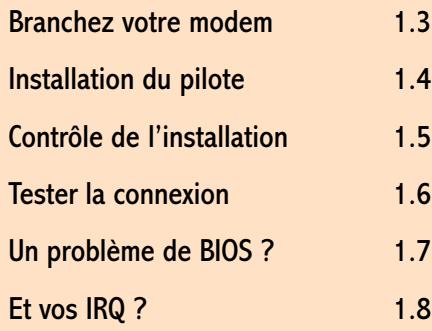

# Installation du modem sous Windows 95

## En résumé !

Bon ! C'est pas le tout de l'acheter votre modem. Va falloir l'installer. Alors à vos disquettes ! La sueur va couler à flot ! Au menu, vous allez devoir effectuer vos branchements, installer le pilote du modem et contrôler que tout marche.

Si vous rencontrez de gros problèmes, avant de pester sur le dos d'Olitec (en fait, ils y sont peut-être pour rien), consultez l'annexe technique de ce chapitre.

## Installation du modem sous Windows 95 1.3

### Branchez votre modem

## <span id="page-1-0"></span>Important ! Eteignez le PC

### On aime bien ! Mais ça sert à rien !

- Branchez le modem au secteur.
- Reliez le câble série (embout mâle) au panneau arrière du modem (embout femelle).
- **3** Reliez ce même câble (embout femelle) au panneau arrière du micro (embout mâle). Il s'agit du port COM1.
- 4 Si celui-ci est utilisé par la souris, connectez votre modem à l'embout mâle de l'adaptateur
- 5 Dans ce cas, connectez l'embout femelle de l'adaptateur sur le panneau du micro (embout mâle). Il s'agit du port COM2.
- 6 Connectez le modem à votre prise téléphonique (RTC).
- 7 Pour la main libre, branchez éventuellement votre microphone au modem.
- 8 Si vous voulez améliorer l'écoute. vous pouvez connecter des enceintes à votre sortie audio du modem.

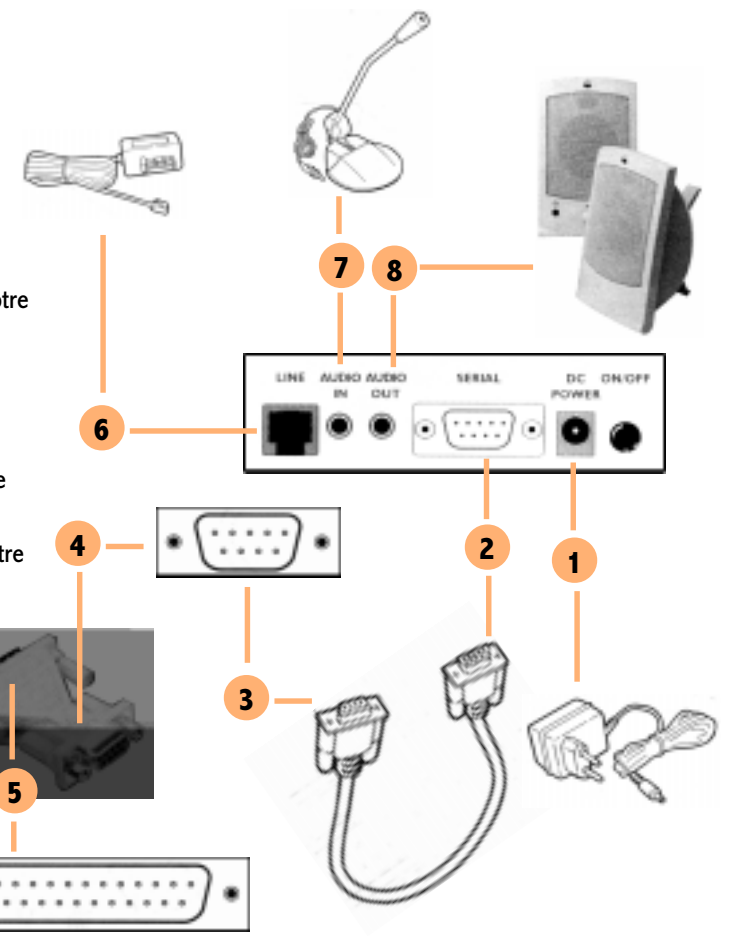

## <span id="page-2-0"></span>1.4 Installation du modem sous Windows 95

## Installation du pilote

- 1 Après avoir mis sous tension votre modem, démarrez votre ordinateur. Au lancement de Windows 95, la boîte de dialogue Nouveau périphérique détecté s'affiche à l'écran.
- 2 Suivez les instructions qui vous sont proposées et insérez votre disquette Olicom. Tout devrait bien se passer.

2

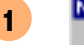

s

#### Nouveau périphérique détecté

**Dilec Self Memory 56000** 

Windows a teacyé un nouveau matériel et recherche le logiciel

 $R$ 

## Dis Mr Olitec ! C'est pour quand le CDRom !

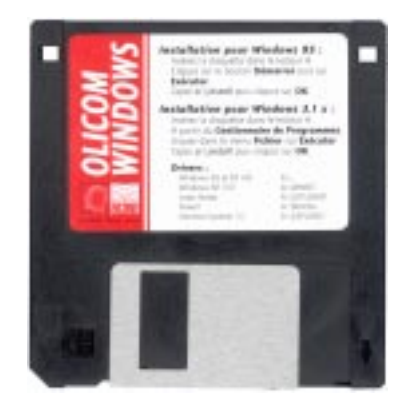

## Installation du modem sous Windows 95 1.5

## Contrôle de l'installation

2

- 1 A partir du bouton *Démarrer* (en bas à gauche de l'écran), allez dans Paramètres / Panneau de configuration. Double-cliquez sur Modems.
	- 2 Si tout c'est bien passé, vous devez trouver votre modem dans la liste affichée.

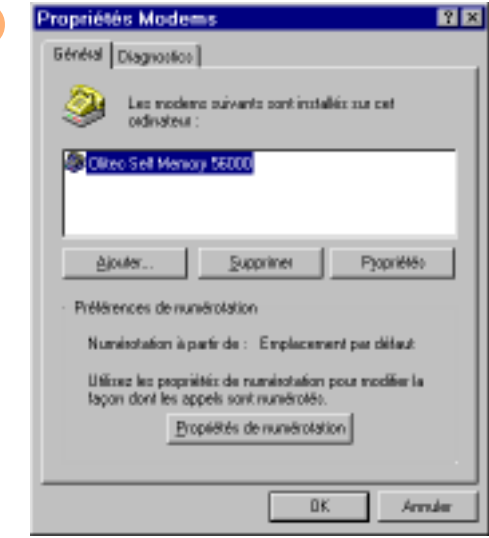

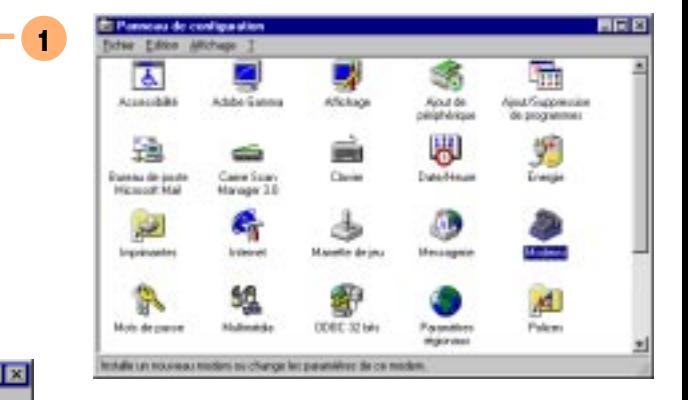

<span id="page-3-0"></span>Pour éviter le stress du double-clic, cliquez sur l'icône Modems et tapez au clavier sur Entrée.

## <span id="page-4-0"></span>1.6 Installation du modem sous Windows 95

### Tester la connexion

2

CTRL+Page Suiv.

Pensez... à vos amis !

- 1 Cliquez sur l'onglet *Diagnostics* en haut à droite de la boîte **de la boite de la boite de la bo**îte de la boite de la boite de la boite de la boite de la boite de la boite de la boite de la boite de la boite du la boit Propriétés Modems.
	- 2 Cliquez sur le bouton *Informations complémentaires*.
	- 3 En cas de problème matériel (erreur de port, matériel non branché, ...), Windows 95 vous informe. Merci Bill ! Sans toi, on était foutu ! Contrôlez tout de même que votre modem est sous tension, que les connexions sont bien faites avant d'ennuyer le SAV d'Olitec ou vos meilleurs amis qui en ont marre d'être dérangés pour rien.

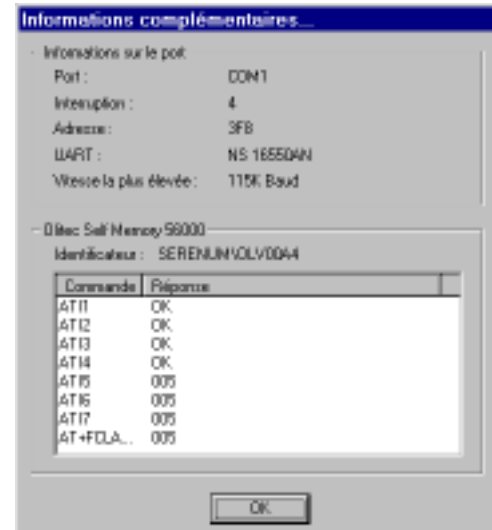

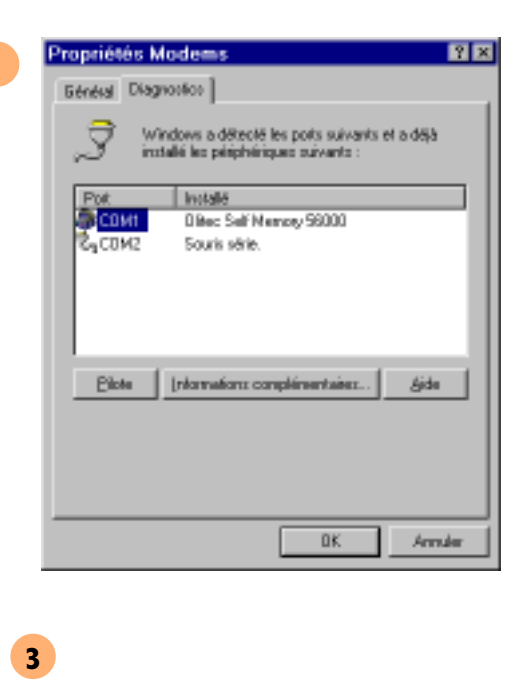

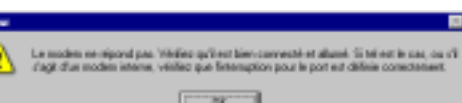

## **Installation du modem sous Windows 95 1.7**

### Un problème de BIOS ?

<span id="page-5-0"></span>Bon, c'est vrai ! J'aime pas spécialement les micros HP ! Sur certains micros genre HP, le fait de déconnecter un modem - même allumé - au cours d'une session de travail peut vous amener à devoir redémarrer votre ordinateur pour retrouver votre connexion. Restez cool. Tout va bien se passer.

- 1 Si vous craquez, allez dans le BIOS pour débrayer le mode Auto au niveau de vos ports COM. Au démarrage, appuyez sur la touche Suppr lorsque le message Press DEL to enter setup apparaît en bas à droite pour les BIOS AWARD. Sur d'autres machines, vous devez employer des touches de fonctions. Un menu de commandes apparaît alors à l'écran. A l'aide des flèches, positionnez votre curseur sur Chipset Features Setup. Validez par la touche Entrée.
- 2 Avec les flèches, positionnez votre curseur sur Onboard Serial Port 1 ou Onboard Serial Port 2 selon le mode de connexion. Veillez à ce que le port du modem ne soit pas *Disabled* ou Auto. Changez la valeur par la touche Page Suiv. Sortez par Echap,  $F10$  et  $Y$  pour valider vos choix.

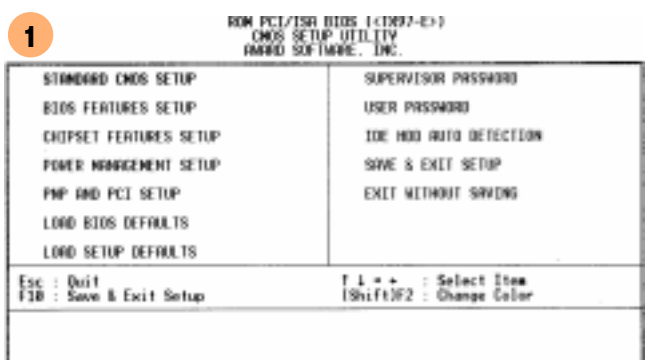

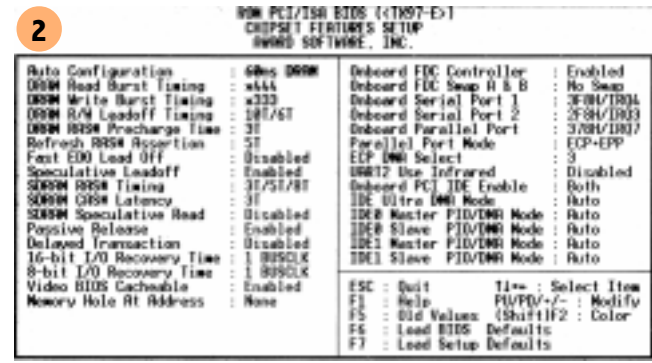

## <span id="page-6-0"></span>1.8 Installation du modem sous Windows 95

## Et vos IRQ ?

- 1 Les ports COM1 et COM2 utilisent respectivement les IRQ 4 et 3. Veillez à ce qu'aucun composant n'utilise ces ports. A partir du *Poste de travail*, par un clic droit choisissez Propriétés.
- 2 L'écran suivant vous permet de voir vos IRQ ou Requête d'interruption (IRQ) utilisées. Cliquez sur Entrées/Sorties (E/S) pour voir les adresses utilisées.

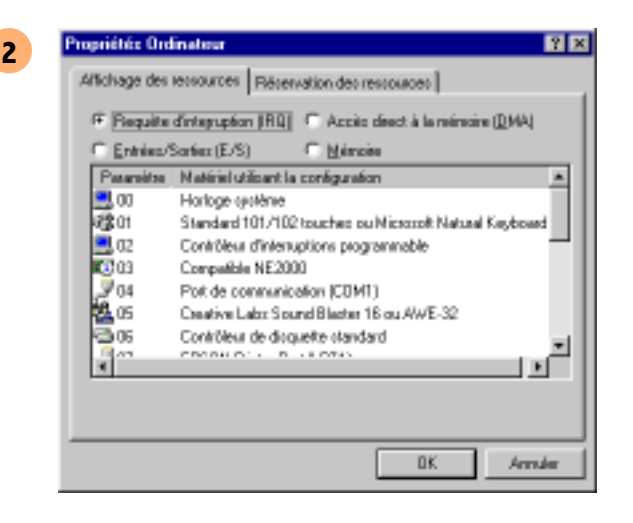

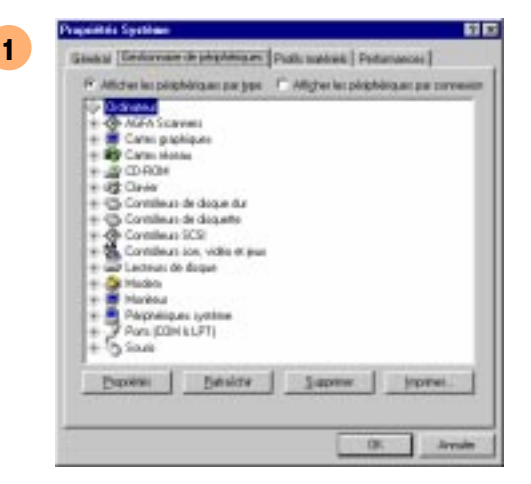